# Importa tus datos a ClassicConta 6 desde el programa *A3 Asesor\**

Con ClassicConta 6 puedes importar los datos desde el programa *A3 Asesor\** en tres sencillos pasos:

- 1. Exporta a ficheros Excel los datos almacenados en A3 Asesor
- 2. Sigue el asistente de importación incluido en ClassicConta 6
- 3. Confirma la importación

### 1. Exporta los datos almacenados en *A3 Asesor* a cuatro ficheros Excel

El primer paso a llevar a cabo es exportar a Excel los datos contables que quieres trasladar a ClassicConta 6 desde A3 *Asesor*.

#### *Es importante saber que el formato de Excel debe de ser Libro de Excel 5.0/95 (.xls)*

Para efectuar una importación de datos completa, debes reunir cuatro ficheros Excel correspondientes a los siguientes apartados:

- a) DIARIO
- b) PLAN CONTABLE
- c) FACTURAS EXPEDIDAS
- d) FACTURAS RECIBIDAS

Veamos a continuación cómo puedes obtener cada uno de ellos.

#### a) DIARIO

En *A3 Asesor,* accede a menú > Listados > Listado de Diario.

En esta ventana filtra por fecha y filas de apunte en el apartado *límites a listar.* Configura los parámetros de exportación según tus necesidades en *Opciones de Listado* y en *Apertura y cierre.* 

Pulsa en el botón de Excel de la botonera superior y se generará el fichero

Excel

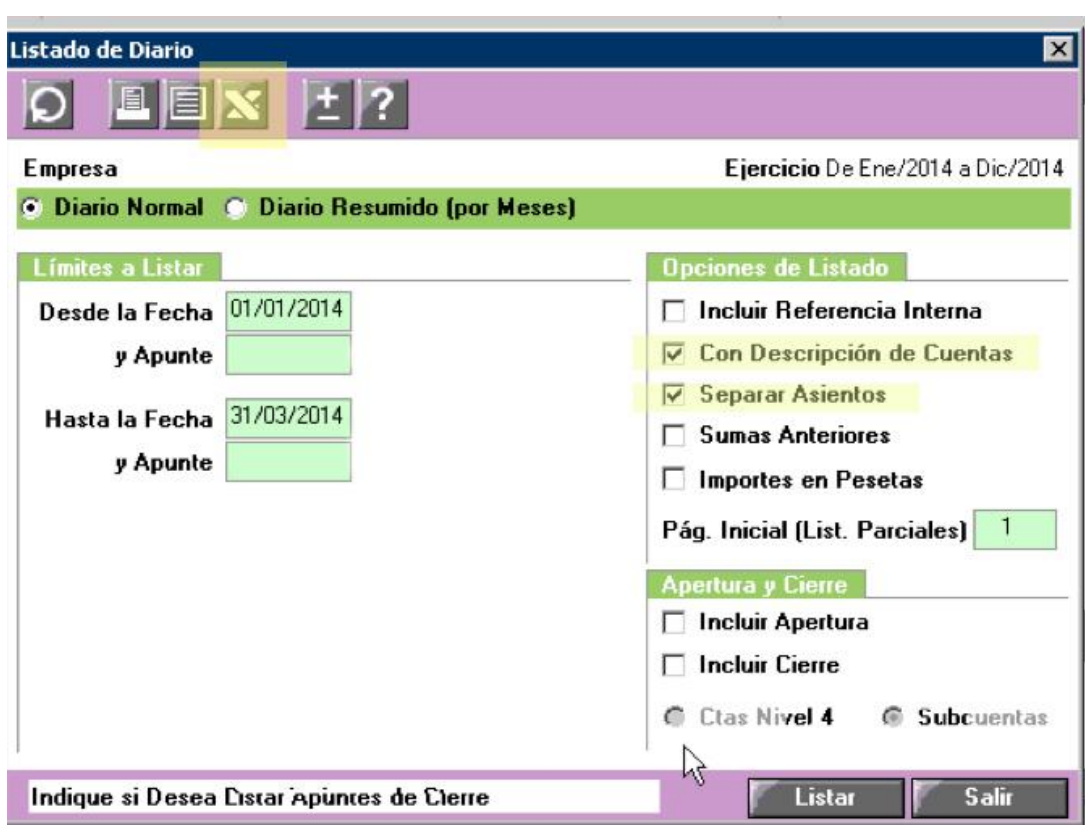

correspondiente.

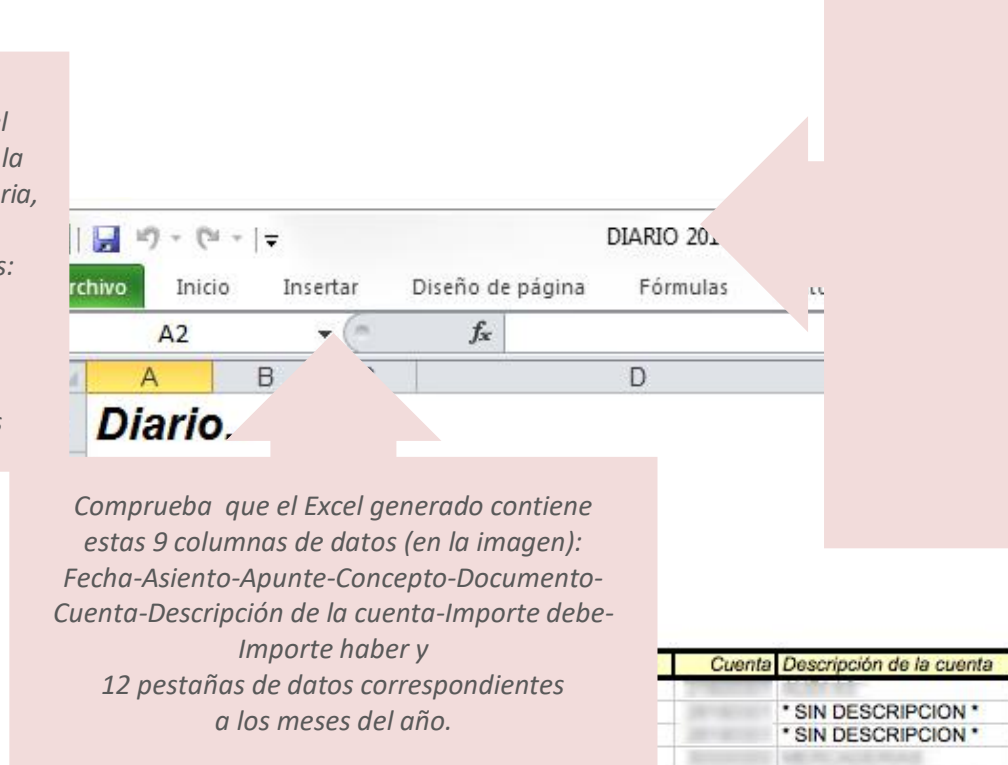

Importe debe

- *Para el exportar el diario a Excel con la estructura necesaria, es indispensable marcar las casillas:*
- *- Con descripción de cuentas*
- *- Separar asientos*

#### b) PLAN CONTABLE

En *A3 Asesor,* accede a menú > Empresas > Plan de Cuentas > Listado Plan Contable.

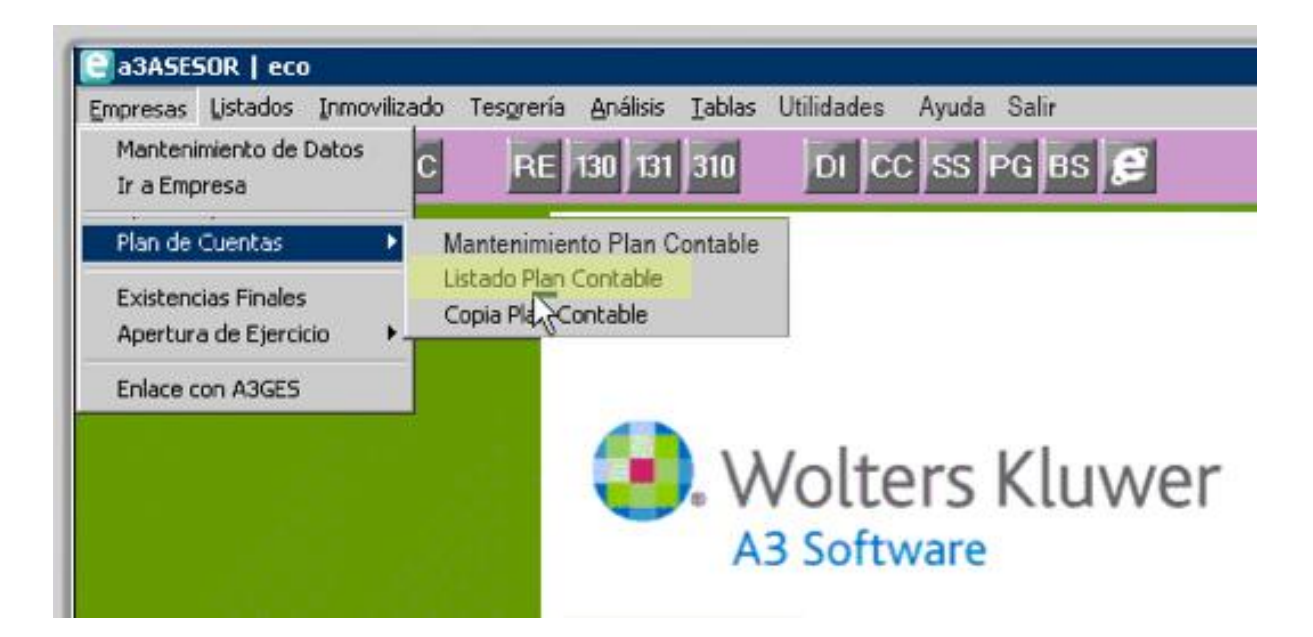

Exporta el Listado Plan contable a fichero Excel.

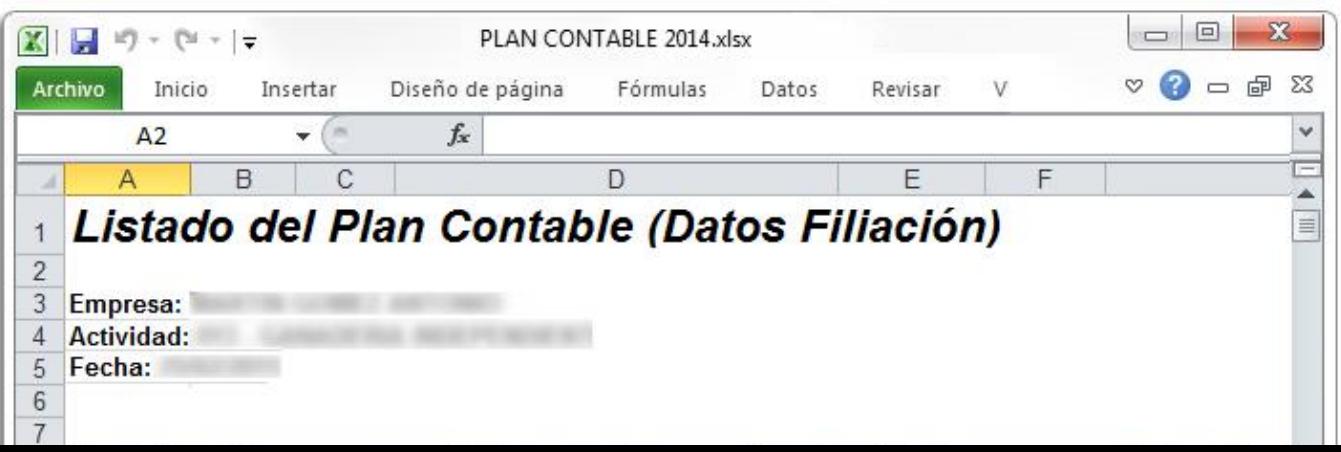

Comprueba que el Excel generado contiene estas 9 columnas de datos (en la imagen) : *Cuenta-Descripción- NIF - Vía Pública -Núm. -CP- Municipio- Teléfono-Local*.

#### c) FACTURAS EXPEDIDAS

En *A3 Asesor,* accede a menú > Listados > Listado de Facturas

expedidas y exporta el Listado a fichero Excel.

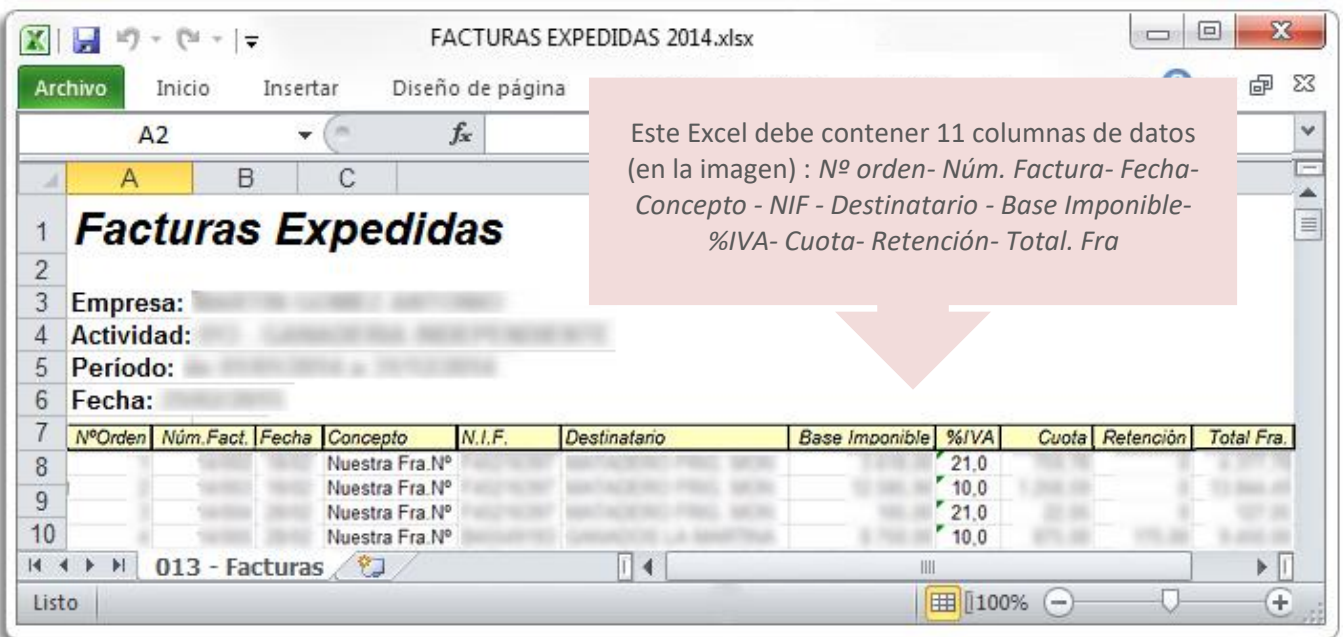

#### d) FACTURAS RECIBIDAS

Accede de nuevo a menú > Listados y exporta a fichero Excel el Listado de Facturas recibidas.

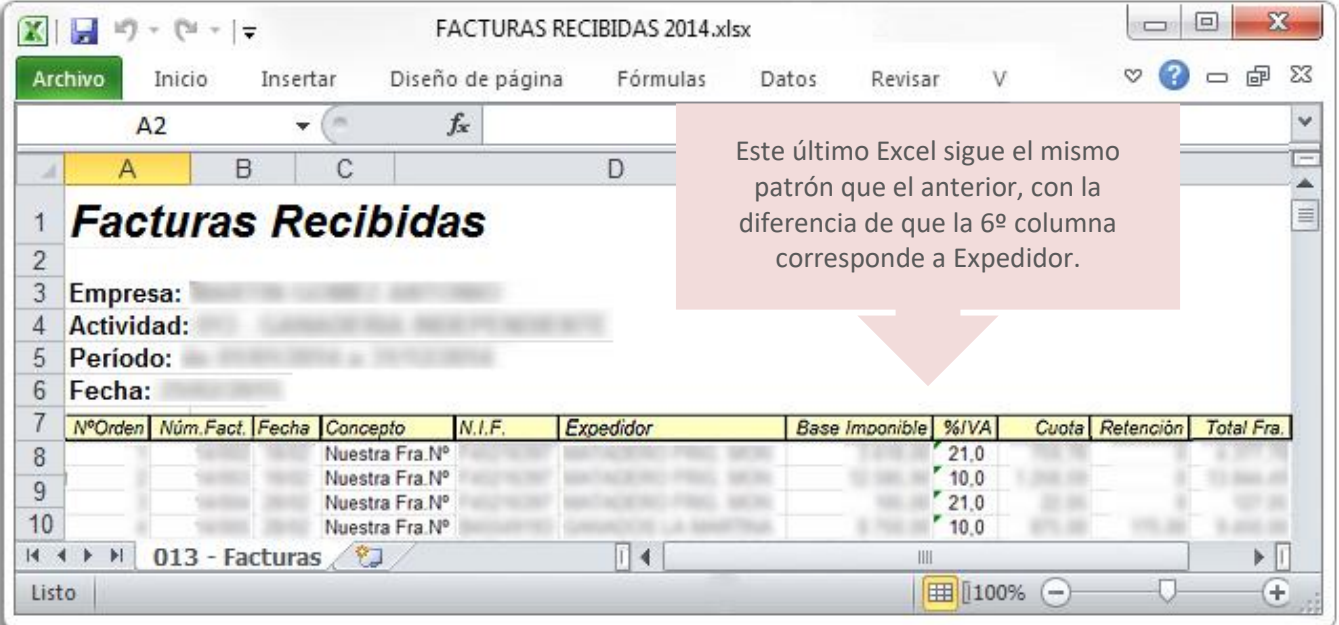

Una vez reunidos estos cuatros ficheros Excel, guárdalos en tu equipo y procede a importarlos a ClassicConta 6.

## 2. Sigue el asistente de importación de datos incluido en ClassicConta 6

Requerimientos técnicos previos a la importación:\_

Para poder realizar la importación de datos, es indispensable disponer de los *drivers ODBC para ficheros Excel* en el ordenador donde esté instalado ClassicConta 6. Habitualmente, estos drivers se instalan automáticamente en el ordenador con el paquete Office, por lo que si dispones de programa Excel, seguramente ya los tengas instalados.

Para verificar que dispones de estos drivers, accede a Panel de Control> Todos los elementos > Herramientas administrativas, tal y como muestra la imagen.

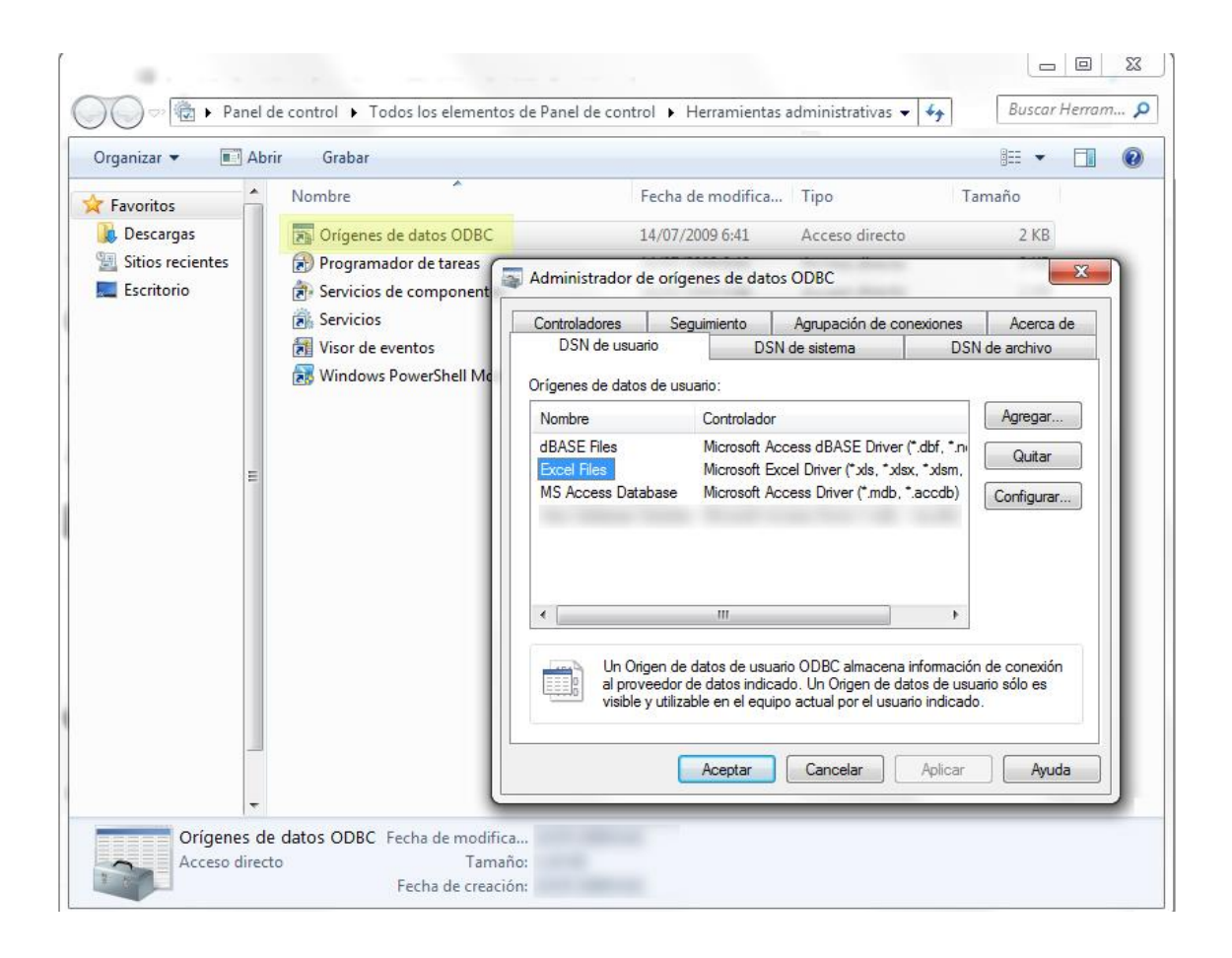

Para empezar con la importación, ejecuta ClassicConta 6 y accede a Herramientas > Importación de datos > A3 y se abrirá el *Asistente para importación de datos de "A3".*

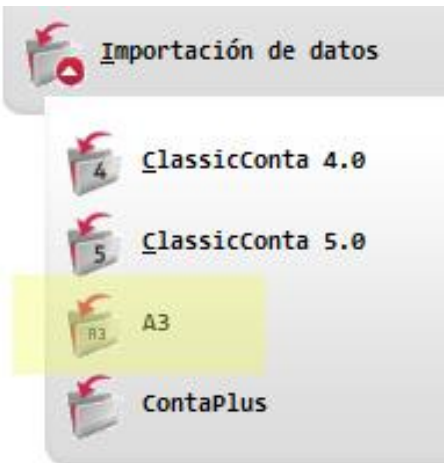

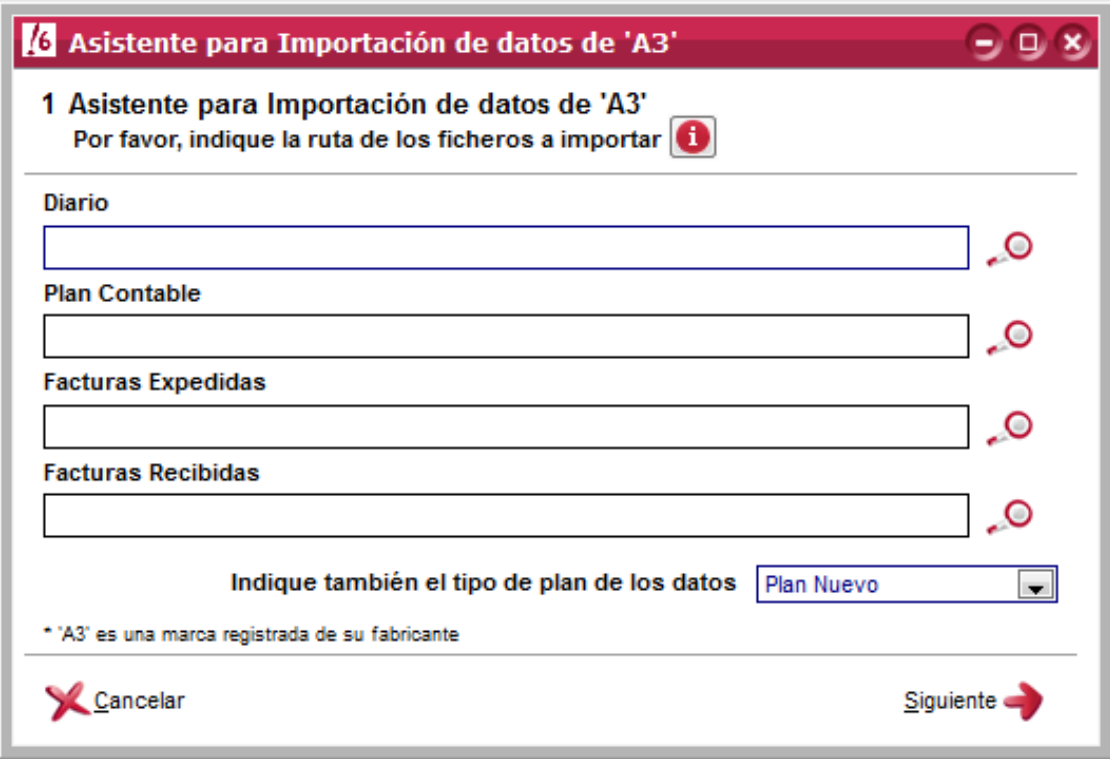

El primer paso es incluir la ruta de los cuatro ficheros Excel, en el siguiente orden: *Diario, Plan contable, Facturas Expedidas y Facturas Recibidas.* 

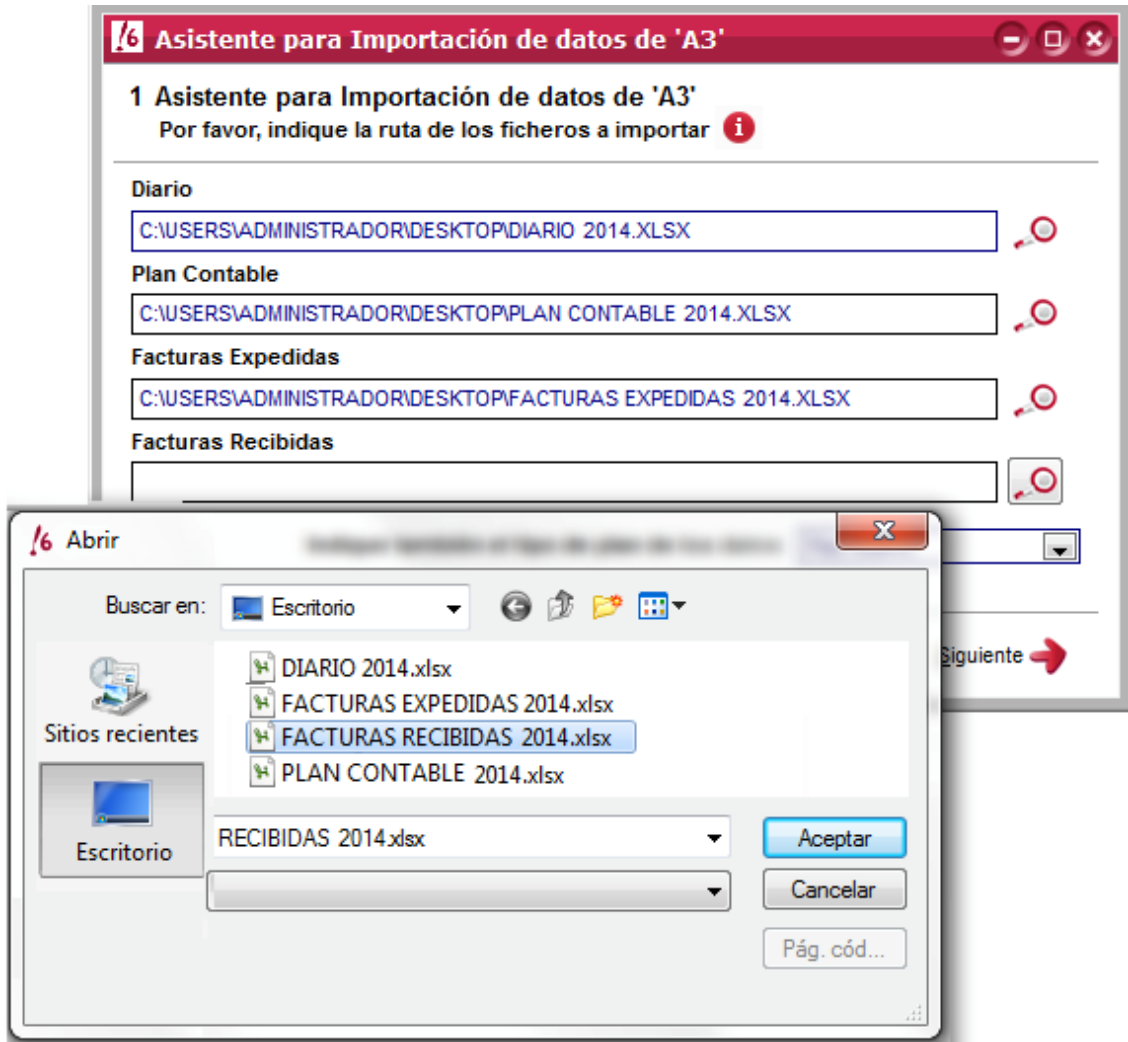

Una vez estén todos los ficheros incluidos, pulsa *Siguiente* para seguir el asistente.

En el segundo paso, debes revisar que los datos de las subcuentas estén correctos. Si estás conforme, pulsa *Siguiente* para continuar con la importación; pulsa *Anterior* si necesitas modificar.

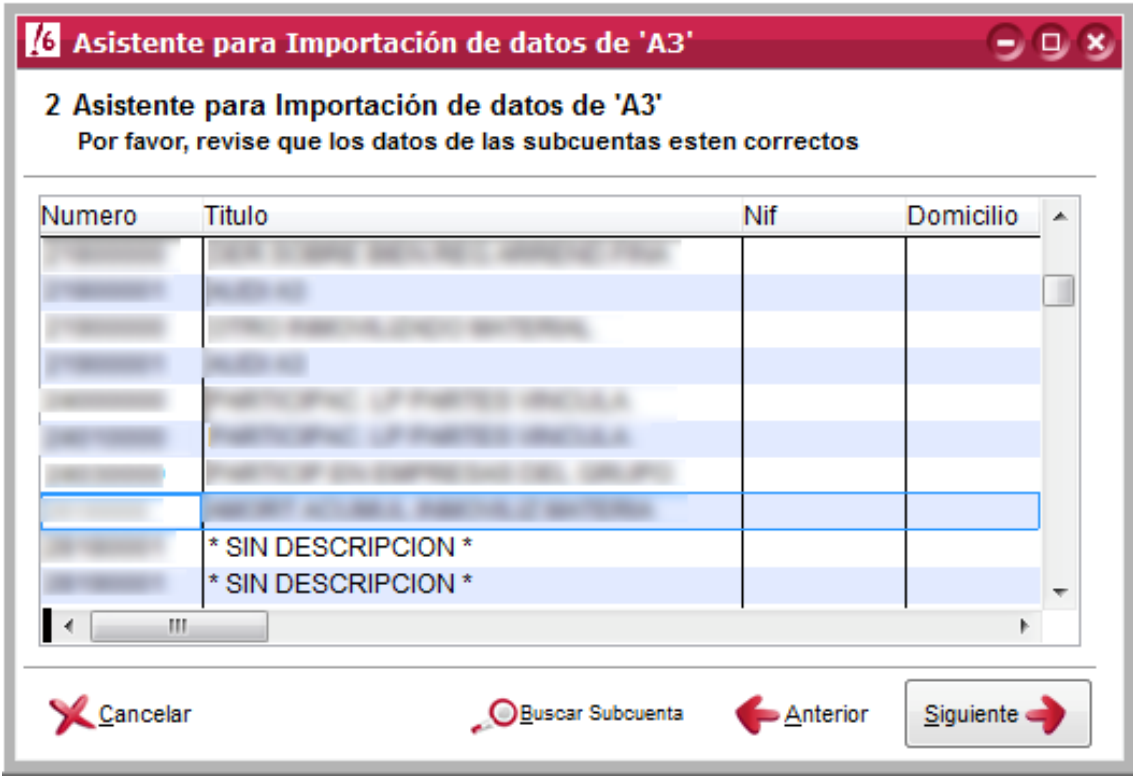

En el paso 3 verifica los datos de Diario y pulsa *Siguiente*.

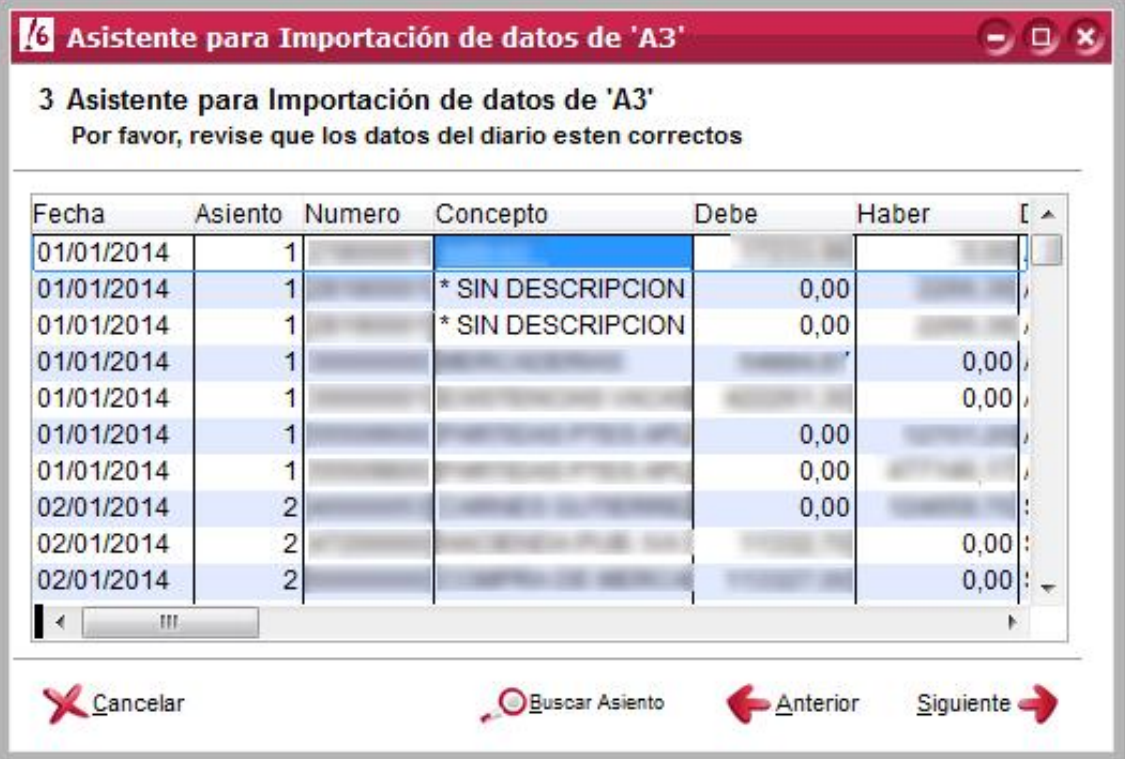

## 3. Confirma la importación

En el último paso del asistente, pulsa *Finalizar* y acepta la ventana de aviso para efectuar la importación.

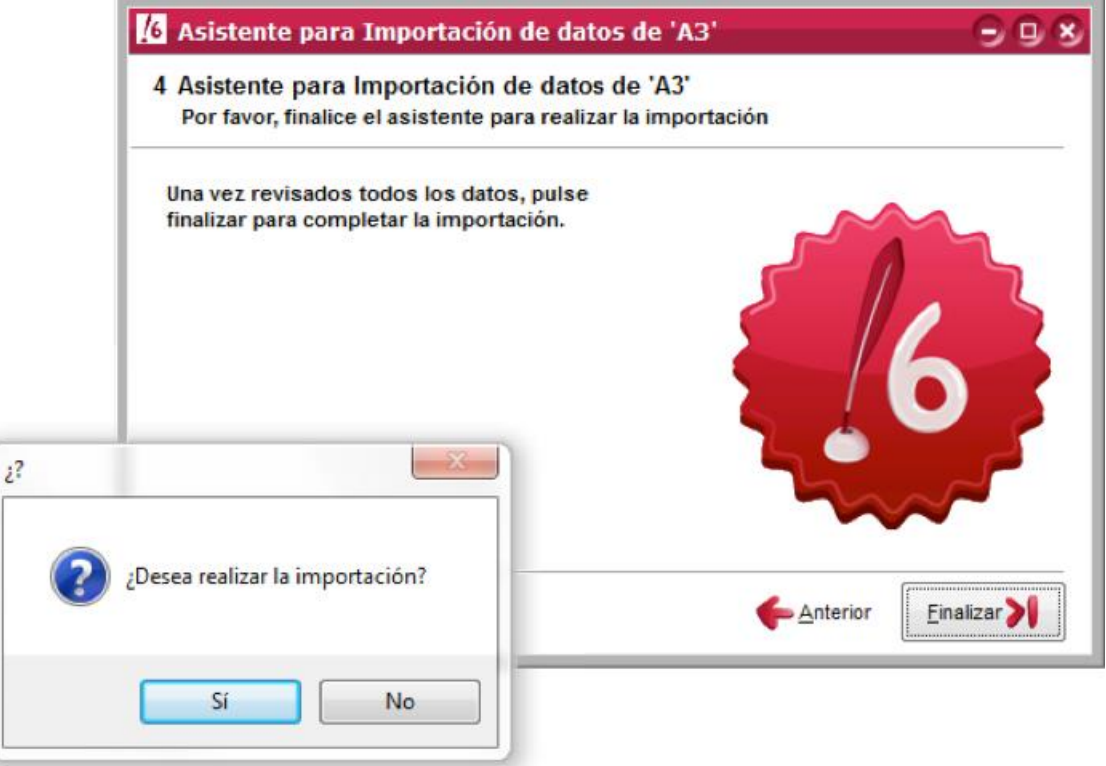

En pocos instantes, dispondrás de los datos en ClassicConta 6 y podrás empezar a trabajar con el programa.

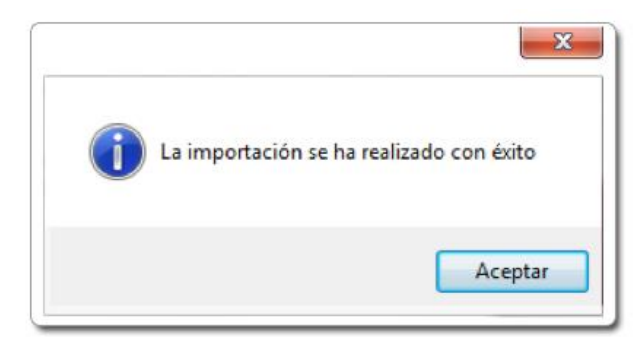

 *Si tienes dudas, contacta con el Dpto. Soporte en el* 902 11 39 81 *o en el email [arreglos@aigclassic.com.](mailto:arreglos@aigclassic.com)*

<sup>•</sup> *A3 Asesor* es un programa propiedad de su marca comercial.